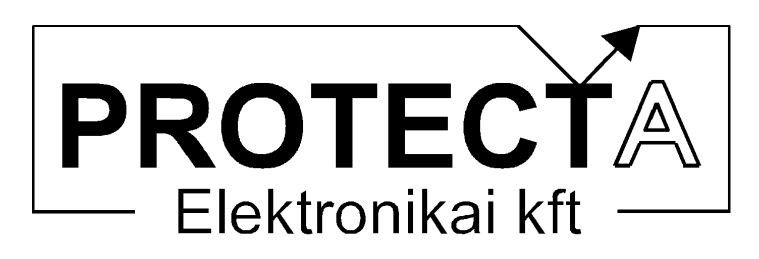

# OmegaProt

# kompakt védelem

# hardver és szoftver ismertető és kezelési utasítás

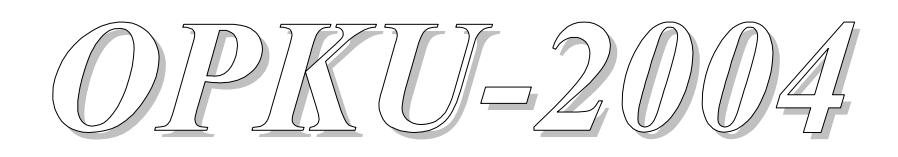

Azonosító: OP-13-144012-00

Budapest, 2004. október

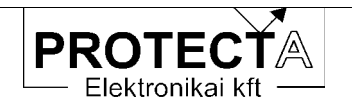

# Tartalomjegyzék

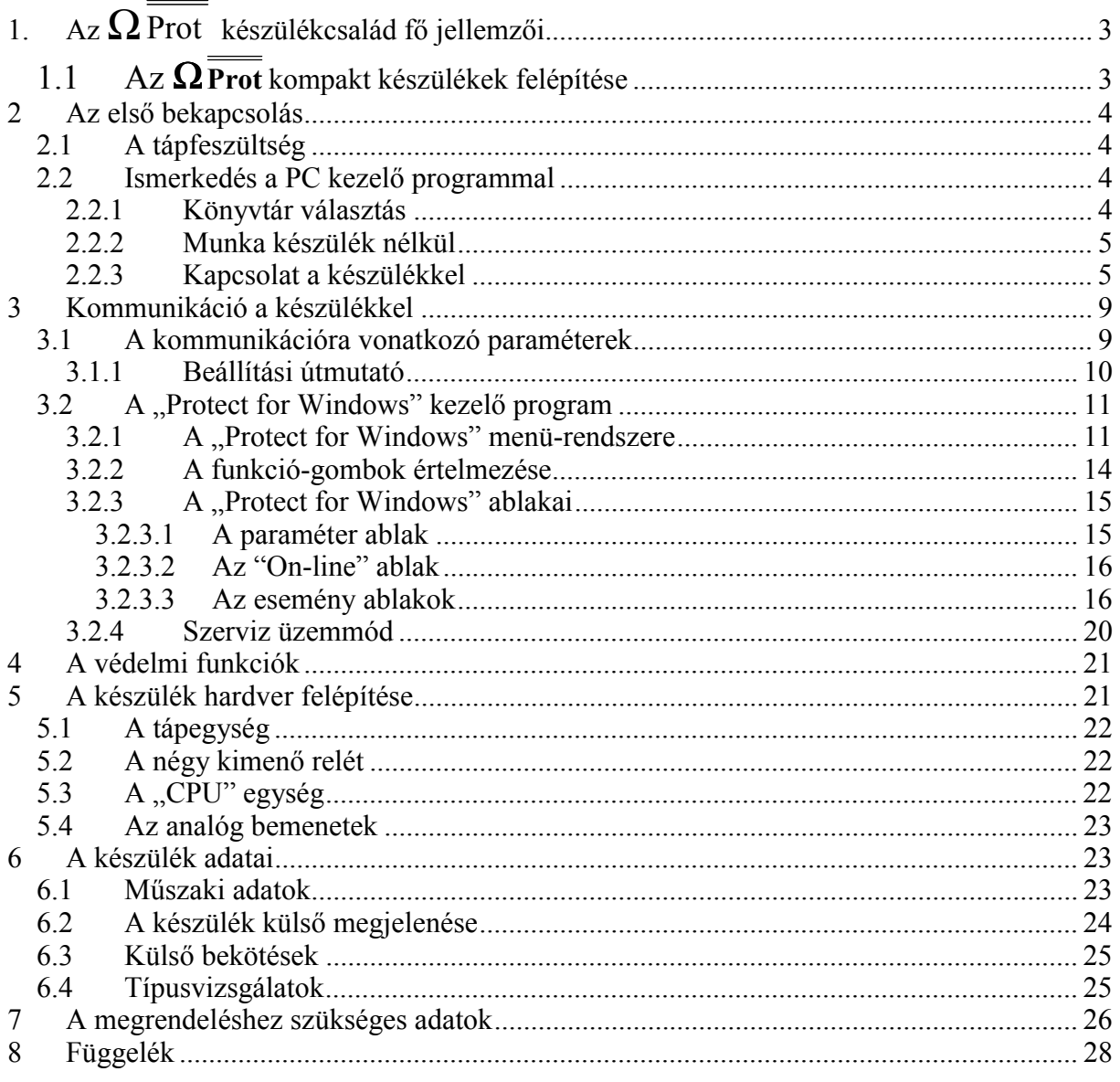

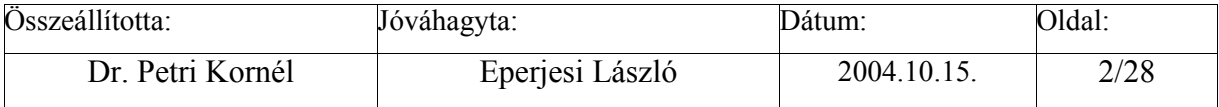

<span id="page-2-0"></span>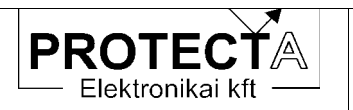

## 1. Az  $\Omega$  Prot készülékcsalád fő jellemzői.

 $\Omega$ Prot  $Az$ elnevezésű készülékek a PROTECTA kompakt Kft. legkisebb. mikroprocesszoros készülékcsaládjához tartoznak. Kompakt felépítésük következtében csekély a helyigényük, így elsősorban helyszűke esetén alkalmazhatók, de ugyanezen okok miatt bármely berendezésnél célszerű alkalmazni, mivel az egész berendezés kisebb helyen elfér, és ugyanarra a védelmi célra olcsóbb megvalósítási lehetőséget biztosít. A kis méretük miatt ugyanakkor a hardver konfiguráció jelentős megkötésekkel alakítható csak ki, szemben a szabadon konfigurálható, moduláris felépítésű EuroProt készülékekkel.

Az  $\Omega$  Prot készülékcsalád fő jellemzői az alábbiak:

- · kompakt mikroprocesszoros készülék,
- $\bullet$   $\Omega$ -sínbe bepattintható
- · kisebb, olcsóbb, mint a hasonló tulajdonságú más készülékek,
- feilesztése kompromisszummal történt, azaz
	- o három analóg bemenete van (áramok, feszültségek fogadására),
	- négy független kimenő relé-érintkezője van, amelyek szoftver mátrix  $\circ$ alkalmazásával szabadon programozhatók, és bármelyik öntartásra beállítható,
	- két fénykábel csatlakozása (adó és vevő) van, ezeken át tud kommunikálni  $\circ$ irányítástechnikai rendszerrel vagy PC-vel;
	- a védelem programozása, on-line információk vétele és az eltárolt események  $\circ$ kiolvasása is a fénykábel-csatlakozáson át történik,
	- a védelem előlapján elhelyezett LED kijelzők járulékos információt adnak a  $\circ$ működésekről.
	- o az előlapon lévő nyugtázó gombbal lehet a jelzéseket nyugtázni, és az esetleges öntartásokat törölni,
	- o a csatlakozás a doboz előlapján bontható sorozatkapcsokkal történik.

#### $1.1$ Az  $\Omega$  Prot kompakt készülékek felépítése

Az  $\Omega$ Prot készülékek porvédett zárt acéldobozba beépített, mikroprocesszor által vezérelt, integrált áramkörökből felépített, nyomtatott áramköri lapokon elhelyezett elektronikus áramkörökből állnak. A doboz  $\Omega$ -sínbe bepattintható, a sínben elfoglalt szélességi mérete 120 mm. A doboz előlapján 16 db bontható sorozatkapocs helyezkedik el, amelyeken át a készüléket a külső áramkörökhöz lehet csatlakoztatni. A fénykábel-csatlakozók a készülék előlapjának bal felső részén találhatók.

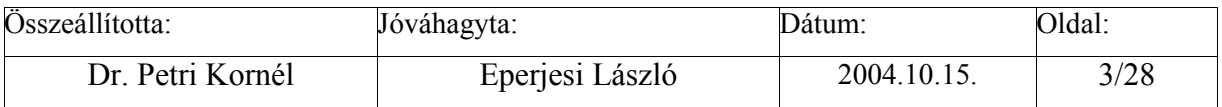

<span id="page-3-0"></span>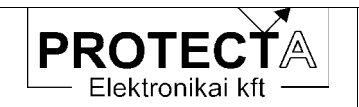

#### Az első bekapcsolás  $2^{\circ}$

A készülékkel való gyors ismerkedés céljából ebben a fejezetben olyan információk találhatók, amelyek új felhasználóknak lehetnek szükségesek ahhoz, hogy a készülék alapvető tulajdonságait megismerhessék.

#### $2.1$ A tápfeszültség

A készülék tápegysége az alállomási akkumulátor feszültségből állítja elő a készülék működéséhez szükséges stabilizált belső feszültségeket. A tápegység működése olyan, hogy igen széles (88 ... 310 V) egyenfeszültség tartományban (és 220 V AC feszültségről is) képes biztosítani a készülék zavartalan működését. Ez a tápegység modul nem érzékeny a tápfeszültség polaritására, de a szokás szerinti a bekötés a következő táblázatban található:

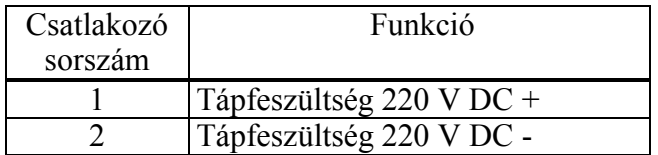

2-1. táblázat A tápfeszültség bekötése

A csatlakozó a készülék előlapján található, számozása balról jobbra növekszik.

#### $2.2$ Ismerkedés a PC kezelő programmal

A készüléket csatlakoztatott PC segítségével lehet kezelni (beállítani, ellenőrozni). A számítógép operációs rendszere tetszőleges verziójú 32 bites Windows lehet, a kezeléshez szükséges szoftver a "Protect for Windows", amely a Protecta Kft. honlapjáról ingyenesen letölthető (www.protecta.hu). Ennek a programnak a kezelése a szokásos Windows módszerekkel történik, alkalmazásához alapszintű programkezelési ismeretek elegendőek.

## 2.2.1 Könyvtár választás

Minden egyes készülék-konfiguráció kezeléséhez két kezelő file-ra van szükség ezeknek neve:

> Készülék név.blk Készülék név.grf

Ezek a file-ok, amelyek minden készülék tartozékát képezik, kódolva tartalmazzák azokat a specifikus információkat, amelyek a kommunikációhoz szükségesek. (A file-ok kódolás nélküli változatának kiterjesztése: .bla és .gra.)

A Protect for Windows program indítása után először is meg kell adni ezeknek a file-oknak az elérési útvonalát. Ezt a "Készülék jellemzők / Készülék könyvtár" legördülő menükben választhatjuk ki a szokásos Windows módszerekkel. Ez után eldönthetjük, hogy készülék nélkül kívánjuk-e előkészíteni a beállítási adatokat, vagy kommunikálunk-e a készülékkel.

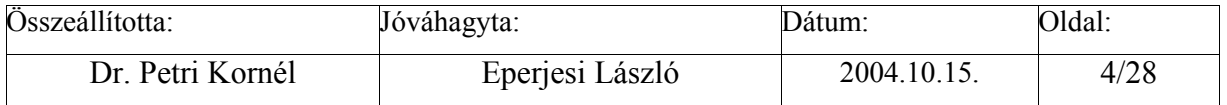

<span id="page-4-0"></span>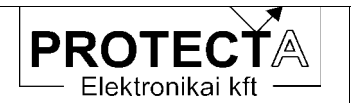

## $\Omega$ Prot

## 2.2.2 Munka készülék nélkül

Ha a készülék könyvtár helyesen van kijelölye, és elindítjuk a "Készülék jellemzők / Készülék választás" menüt, akkor a megjelenő ablakban a következő tennivalók vannak:

- az "Off-line mód" jelölő mezőt ki kell jelölni,
- ha kódolt kezelő file-ok állnak rendelkezésre (.blk. .grf) akkor az ennek megfelelő  $\bullet$ kijelölést is meg kell tennünk,
- az ablakban megjelenő listából ki kell választani a készülék típust.
- a "Megnyit" gomb előállítja az adott készülék típussal kapcsolatos kezelő ablakokat

A készülék nélküli munka lehetővé teszi, hogy a paraméterek beállításait készülék nélkül előkészítsük, file-ba mentsük, az elmentett file-okat újból beolvassuk. A munkamenet elemeit a Protect for Windows program menurendszere kapcsán a 3.2.1 fejezet ismerteti.

## 2.2.3 Kapcsolat a készülékkel

A csatlakozáshoz egy RS232/fénykábeles átalakító (Protecta gyártmány) szükséges, amit a számítógépünk soros portjára csatlakoztatunk. A fénykábeleket a készülék előlapján található fénykábeles csatlakozó-párba, illetve az RS232/fénykábeles átalakítóba kell dugni, figyelve a szín jelölésekre. Ez lehetővé teszi, hogy fénykábelen keresztül teremtsünk kapcsolatot a készülékkel. (Több készülék esetén fénykábeles hurkon keresztül csatlakozhatunk, ez esetben fontos a készülékeknek azonos állomáskódot és egyedi készülék kódot adni).

A "Protect for Windows" program teszi lehetővé a készülék és egy számítógép közvetlen ("On-line") kapcsolatfelvételét is. Ilyenkor közvetlenül kezelhetjük a készüléket:

- lekérdezhetiük a beállításokat, és az adatokat file-ba menthetiük.
- file-ba mentett adatokat betölthetjük a készülékbe.
- egyes beállításokat megváltoztathatunk,
- az "On-line" ablakban figyelhetjük a készülék méréseit és működését,
- az eseményeket lekérdezhetiük.
- szerviz funkciókat hajthatunk végre (készülék név, jelszó, stb.)

A számítógépen a "Protect for Windows" programban szükséges beállítások a "Beállítások" legördülő menüben:

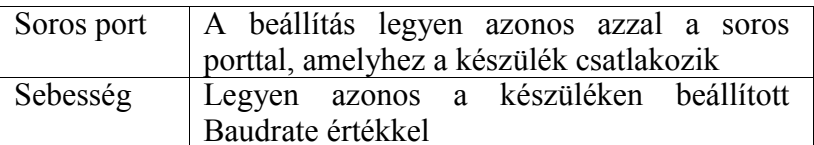

2-2. táblázat Kommunikációs paraméterek a "Protect for Windows" programban

A "Protect for Windows" program támogatja az automatikus sebességű működést is. Ilvenkor a készülékek keresési ideje jelentősen megnövekedhet, ugyanis minden készülékkel megpróbál minden sebességen kommunikálni, ami időigényes. Ezt a funkciót csak akkor célszerű használni, ha nem ismert, hogy milyen sebesség van a készülékben beállítva.

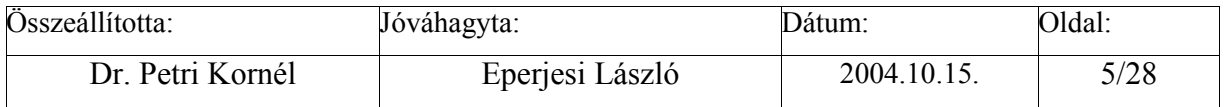

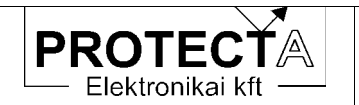

A "Protect for Windows" program ezeket a beállításokat elmenti, és legközelebb ezekkel indul újra, így csak egyszer kell beállítani őket.

Amikor elindítjuk a "Készülék jellemzők / Készülék választás" menüt, akkor a megjelenő ablakban a következő tennivalók vannak:

- az "Off-line mód" jelölő ablak választását meg kell szüntetni,
- · ha kódolt kezelő file-ok állnak rendelkezésre (.blk, .grf) akkor az ennek megfelelő kijelölést is meg kell tennünk,
- · az ablakban található "Készülék kódok" nyomógomb segítségével az állomás kódot és a készülék kód tartományt be kell állítani.
- · az ablakban megjelenő listából ki kell választani a készüléket.
- a "Megnyit" gomb megteremti a kapcsolatot az adott készülékkel.

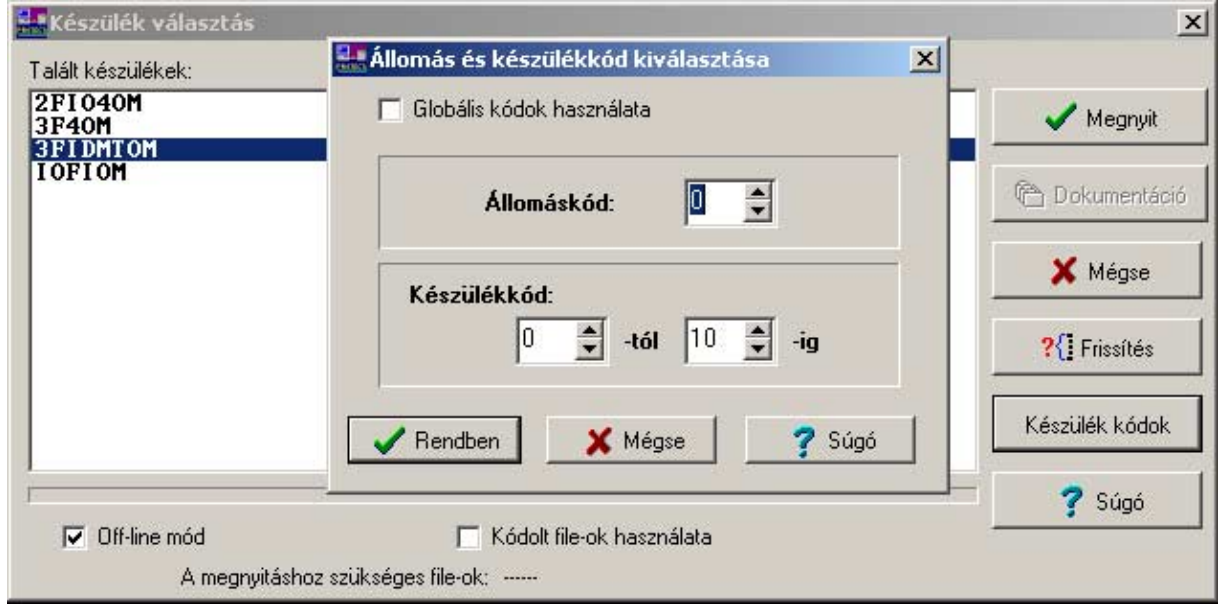

2-1. ábra Készülék jellemzők beállítása

Az állomás és készülék kódok alapbeállítása:

Állomáskód: 0, Készülékkód: 0-10-ig.

Ne adjunk meg túl nagy távolságot a kezdő és a vég kód között, mert az összes készülék lekérdezése túl sokáig tartana. Lehetőségünk van használni a globális lekérdező kódot is. Ilyenkor figyeljünk arra, hogy csak egy készülék legyen a hurokba bekötve, mert a globális kód használata esetén minden készülék egyszerre szólalna meg, ami megzavarná a lekérdezést

Ha nem jelenik meg egyetlen készülék sem a listán, akkor:

- · rossz a kommunikációs sebesség,
- · rossz kommunikációs port-ot adtunk meg,
- · nincs a készülék bekapcsolva.

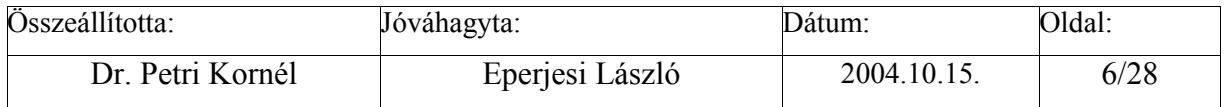

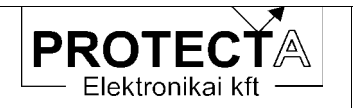

Ilyenkor a hiba kijavítása után a "Frissít" gomb megnyomásával frissíthetjük a listát.

A következő ábra (2-2.) olyan állapotot mutat, amikor a kommunikációs vonalon készüléket talált a program.

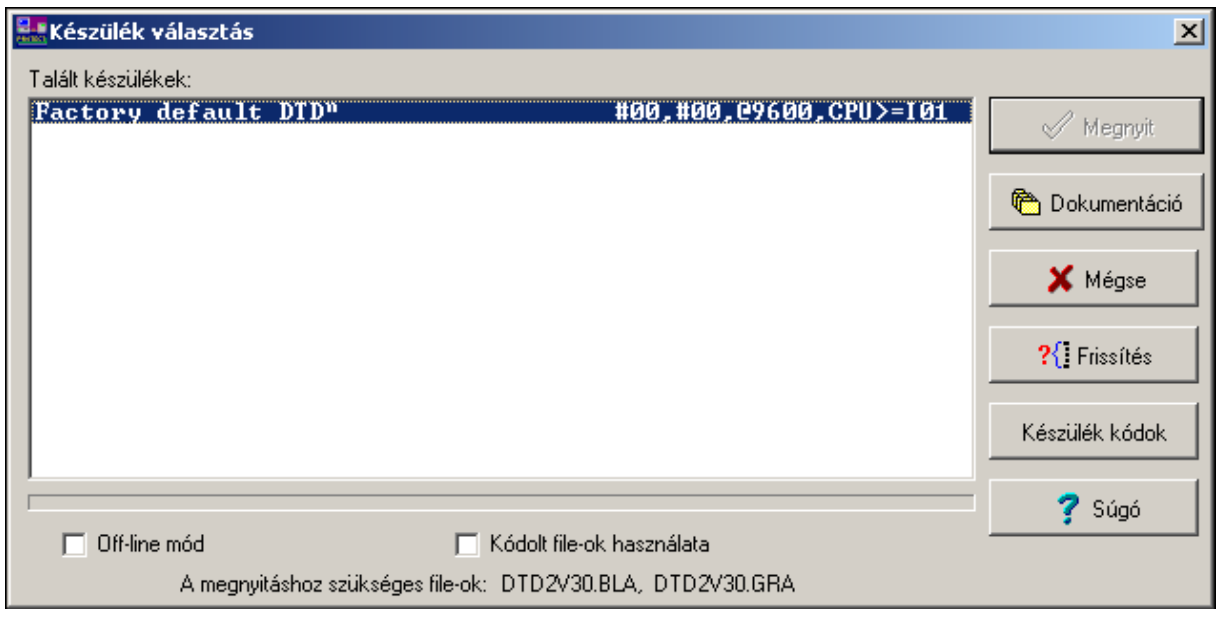

2-2. ábra Készülék kiválasztás

Ha a fénykábeles hurokban több készülék is található, akkor ezeket a fenti ábra (2-2.) szerinti ablak kilistázza. Közülük egyet egér-kattintással lehet kiválasztani.

Lehetséges, hogy a kiválasztás eredménye a következő ábra (2-3.) szerinti lesz:

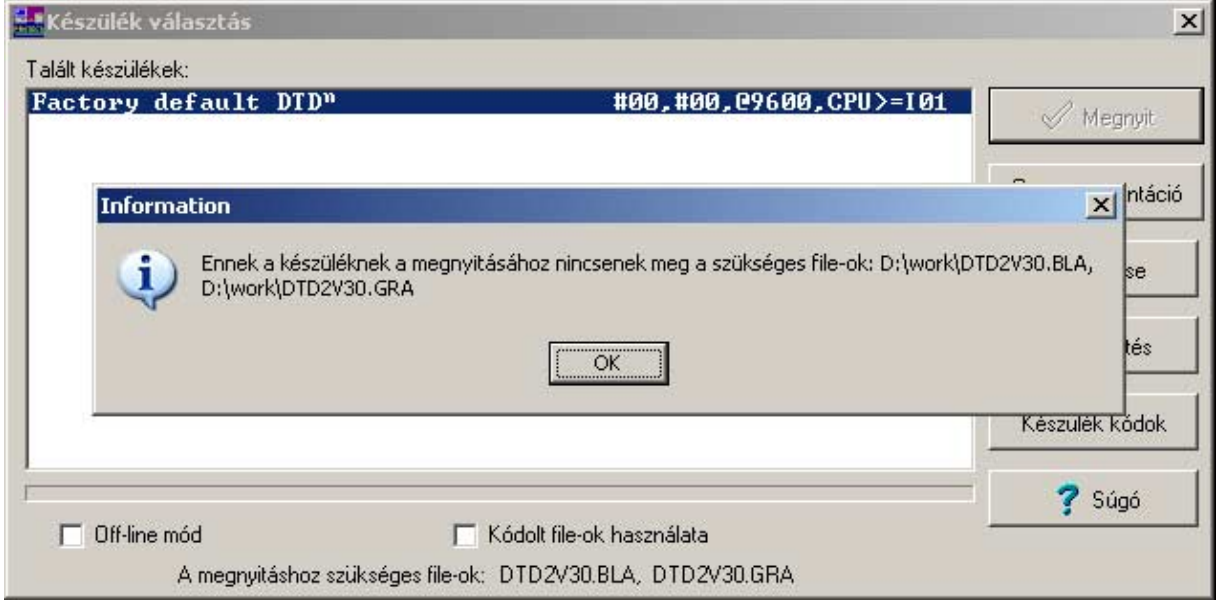

## 2-3. ábra Hibajelzés, ha hiányoznak a kommunikációs file-ok

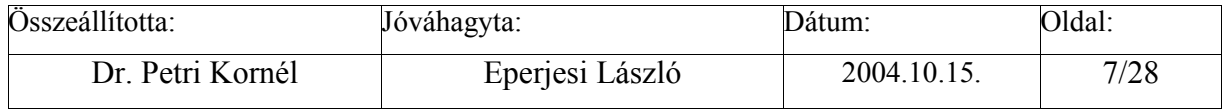

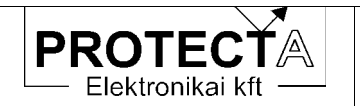

Ilyen probléma oka az lehet, hogy rosszul adtuk meg a kommunikációs file-ok könyvtárát, vagy ott nincsenek meg a szükséges file-ok

Az első ismerkedés után a részleteket a következő fejezetek tartalmazzák.

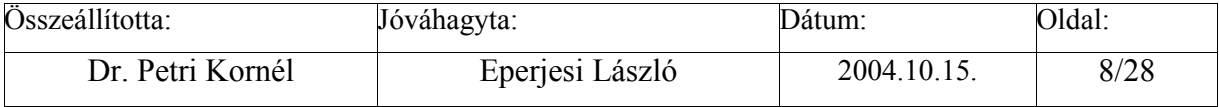

<span id="page-8-0"></span>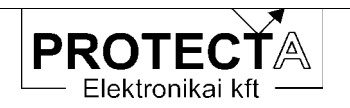

#### Kommunikáció a készülékkel  $\mathbf{3}$

#### $3.1$ A kommunikációra vonatkozó paraméterek

A kommunikáció a Protect for Windows programban a "Beállítások" menüben a 2.2. táblázat szerinti paraméterek beállítását igényli. A készülékben ugyanennek a kommunikáció sebességnek kell kiválasztva lenni a paraméter ablakban is. A sebesség paraméter és a további paraméterek lehetséges tartományát a 3.1. táblázat tartalmazza:

| Paraméter        | Min | Max    | Lépés | Megjegyzés                                |
|------------------|-----|--------|-------|-------------------------------------------|
| Baudrate:        | 150 | 19200  | $2*$  | A kommunikáció sebessége                  |
| Baud             |     |        |       |                                           |
| Allomas Kod:     |     | 254    |       | Allomás kód                               |
| Keszulek Kod:    | 0   | 254    |       | Készülék kód                              |
| Fenykabel hurok: |     | $^{+}$ | $+/-$ | Annak megadása, hogy az adatátvitel hurok |
| (+=hurok)        |     |        |       | üzemben működik-e.                        |

3-1. táblázat A kommunikációs paraméterek áttekintése

Amennyiben ismeretlen beállítású készülékkel kell felvenni a kapcsolatot, az eljárás a következő:

- A készülékről vegyük le a tápfeszültséget,
- Tartsuk nyomva a RESET gombot,
- · Adjunk újra tápfeszültséget a készüléknek.

Ennek hatására a készülék kommunikációs sebessége 9600 Baud lesz, az állomás kód és a készülék kód beállítása "0" értékre vált, és a készülék nem hurokban fog üzemelni (természetesen ilyen esetben csak egyetlen készülékkel lehet kapcsolatot felvenni).

Ez után a számítógép képernyőjén meg lehet változtatni a megfelelő kommunikációs paramétereket.

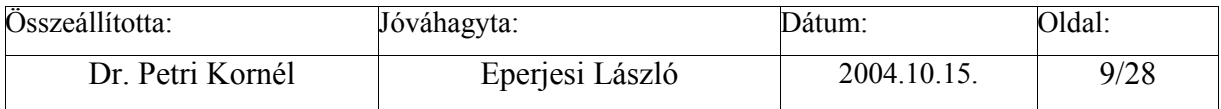

<span id="page-9-0"></span>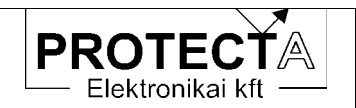

 $\Omega$ Prot

## 3.1.1 Beállítási útmutató

#### Baudrate

A kommunikáció sebességét azonosan kell beállítani a készüléken és a kezelő számítógépen. Hibás megadás esetén a kommunikáció működésképtelen. Ha nem tudjuk a készüléken beállított kommunikációs sebességet, akkor válasszuk a "Beállítások/Sebesség" menüpontban az "Auto" értéket, így a program minden lehetséges sebességgel próbája keresni a készüléket. Gondoljunk arra, hogy ilyenkor a készülékek keresési ideje többszöröse lesz a fix sebességgel történő keresési időnek

#### All.kod

Ha védelmes munkahely alkalmazása esetén egyszerre több alállomás van a kommunikációs hálózatba kapcsolva, fontos, hogy minden alállomás egyedi kódszámmal rendelkezzen. Összesen 255 (0 – 254) alállomás kaphat egyedi kódszámot. A kód egyéb esetben is segítheti a számítógépen tárolt beállítási adatok rendszerzését. Ha nem tudiuk a beállított kódot, a "Készülék jellemzők/Állomás és készülékkódok" menüpont alatt válasszuk a "Globális kódok használata" menüpontot. Ilyen esetben csak az adott készülék lehet csatlakoztatva.

#### Kesz.kod

Ha egyszerre több készülék van a kommunikációs hálózatba kapcsolva, fontos, hogy minden készülék azonos állomáskóddal és egyedi készülék kódszámmal rendelkezzen. Összesen 255  $(0-254)$  készülék kaphat egyedi kódszámot. Ütközés esetén kommunikációs hiba lép fel.

#### FkHurok

Ha fénykábelen kommunikálunk, meg kell adni, hogy az adatátvitel hurok üzemben működike. Hibás kijelölés esetén a kommunikáció működésképtelen.

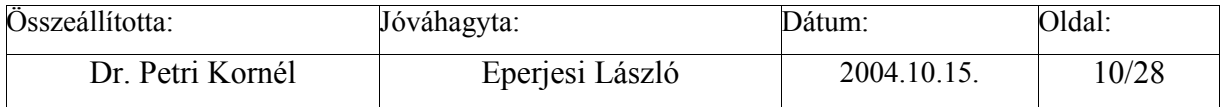

<span id="page-10-0"></span>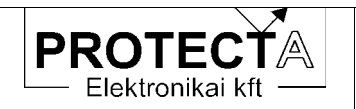

#### $3.2$ A "Protect for Windows" kezelő program

Ez a program a PROTECTA Kft. által gyártott digitális készülékek (védelmek, zavarírók) lekérdezésére és paraméterezésére készült, a Protecta honlapjáról (www.protecta.hu) ingyenesen letölthető. A program Microsoft Windows 95, Windows NT Workstation 4.0, és Windows 98, XP, stb. (általában a 32 bites Windows) operációs rendszer alatt futtatható. Alkalmas egy-egy berendezés kezelésére, de lehetőség van optikai hurokba felfűzött készülékek közül az egyik paraméterezésére, ill. lekérdezésére. A program támogatja a modemen keresztüli lekérdezéseket is. Opcionális lehetőségként tartalmazhat a zavarírók lekérdezését és a regisztrátumok file-ba mentését elvégző, illetve a digitális eseményeket grafikus formában kiértékelő funkciókat is.

#### 3.2.1 A "Protect for Windows" menü-rendszere

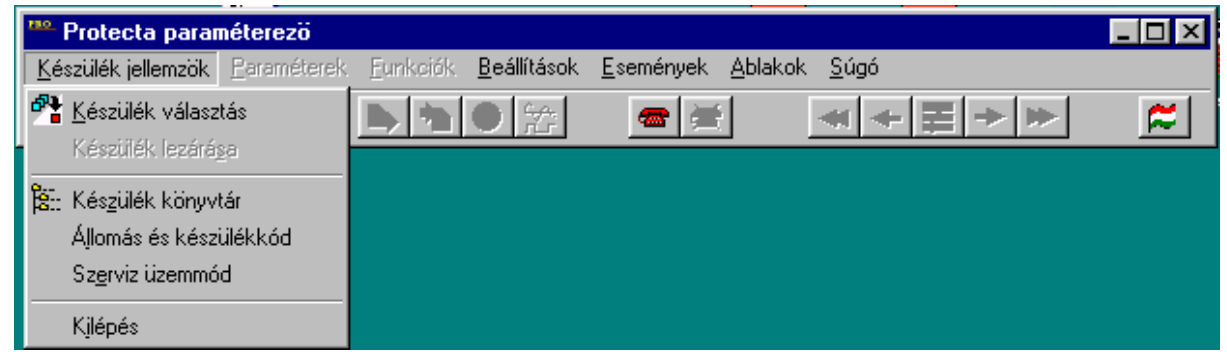

3-1. ábra A "Protect for Windows" menüsora

A menüpontok magyarázatát és használatát a következő táblázat tartalmazza:

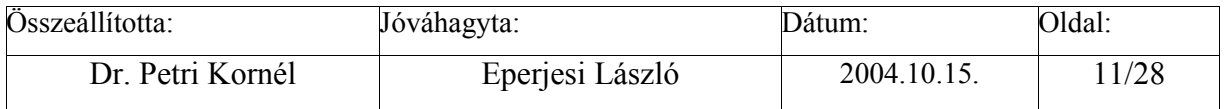

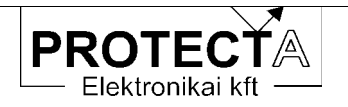

# $\Omega\overline{\overline{\text{Prot}}}$

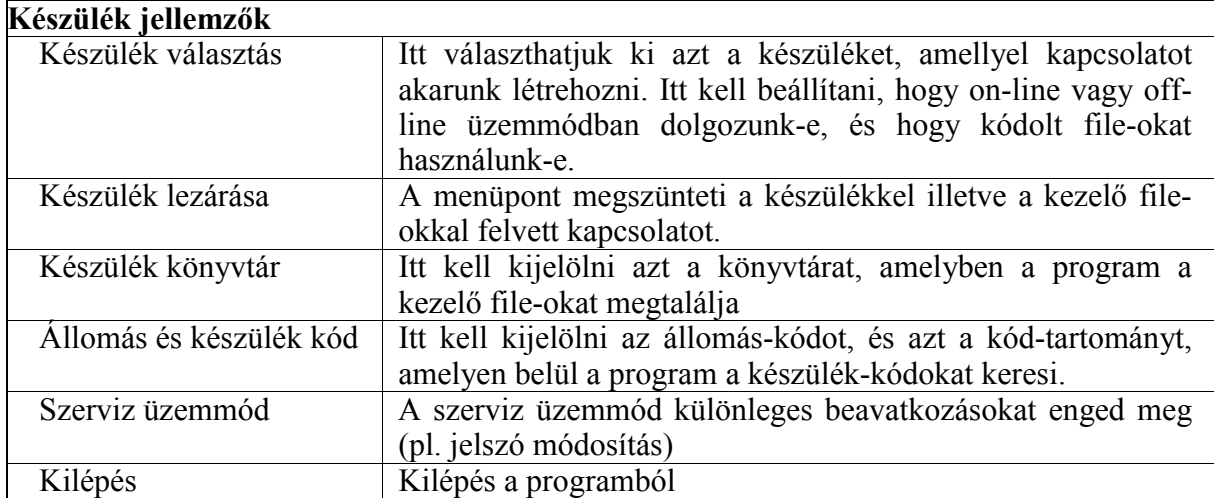

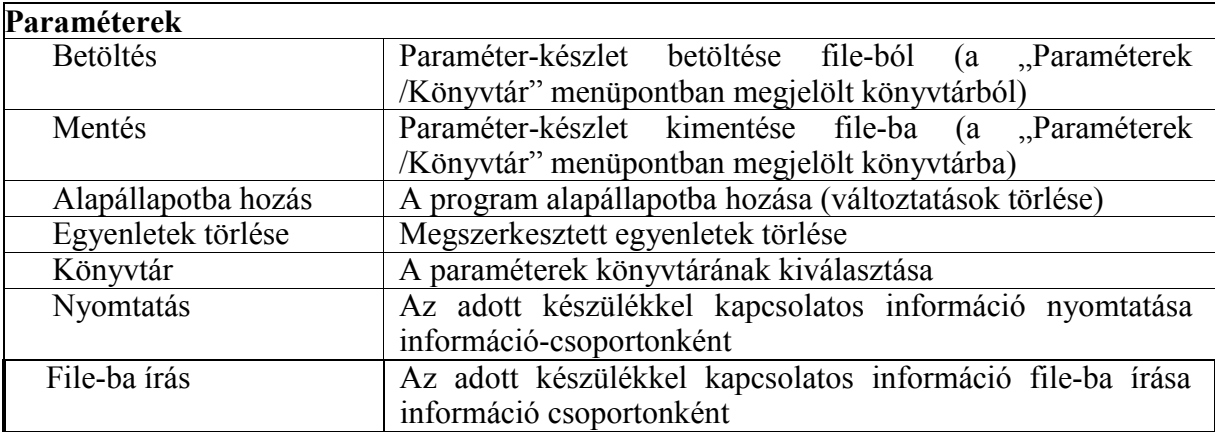

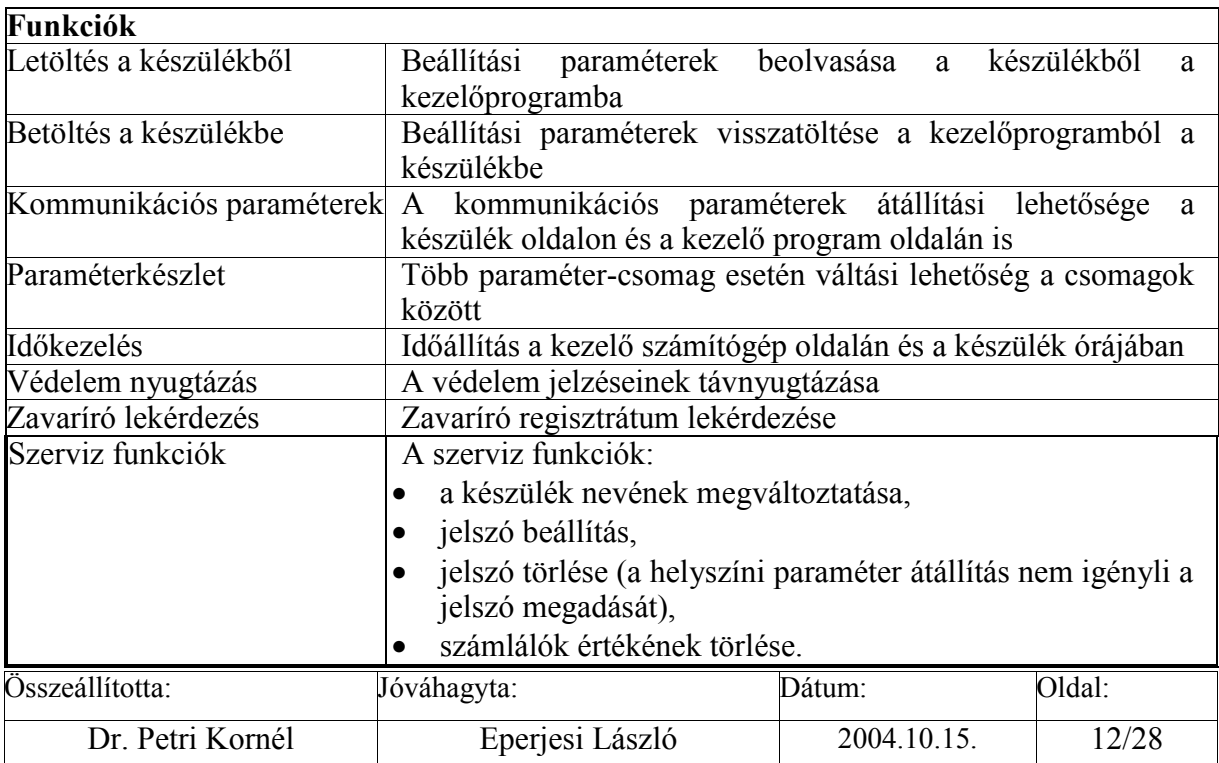

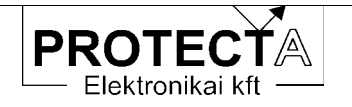

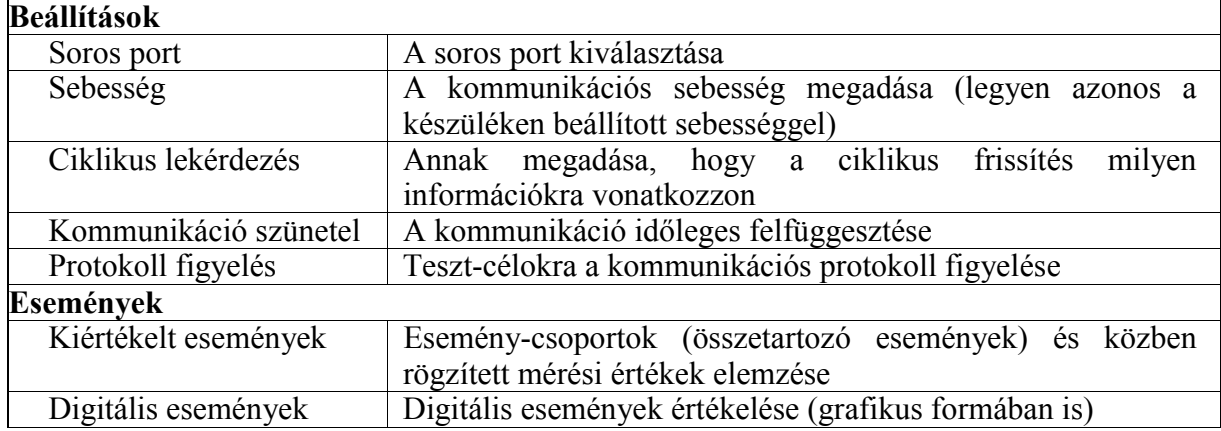

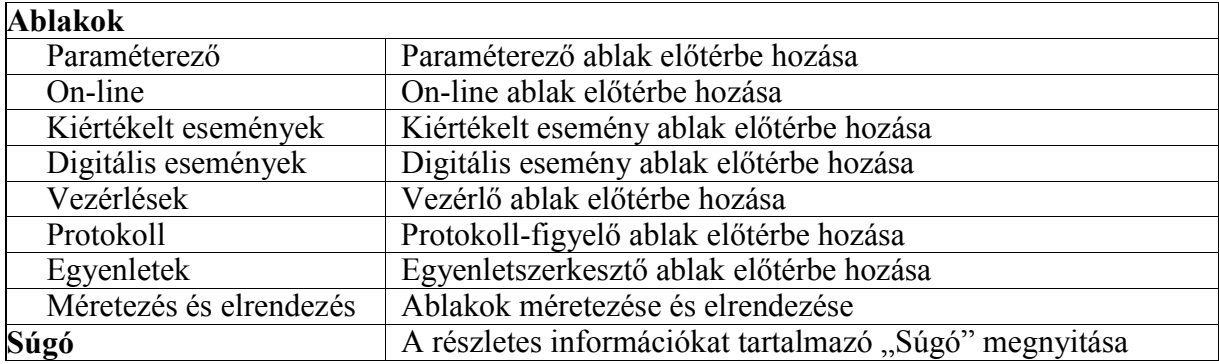

3-2. táblázat A "Protect for Windows" menürendszere

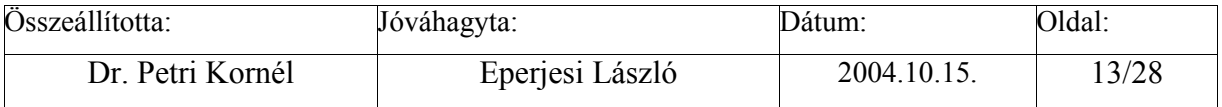

<span id="page-13-0"></span>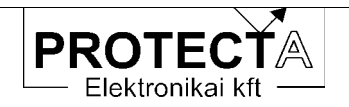

## $\Omega$ Prot

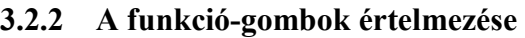

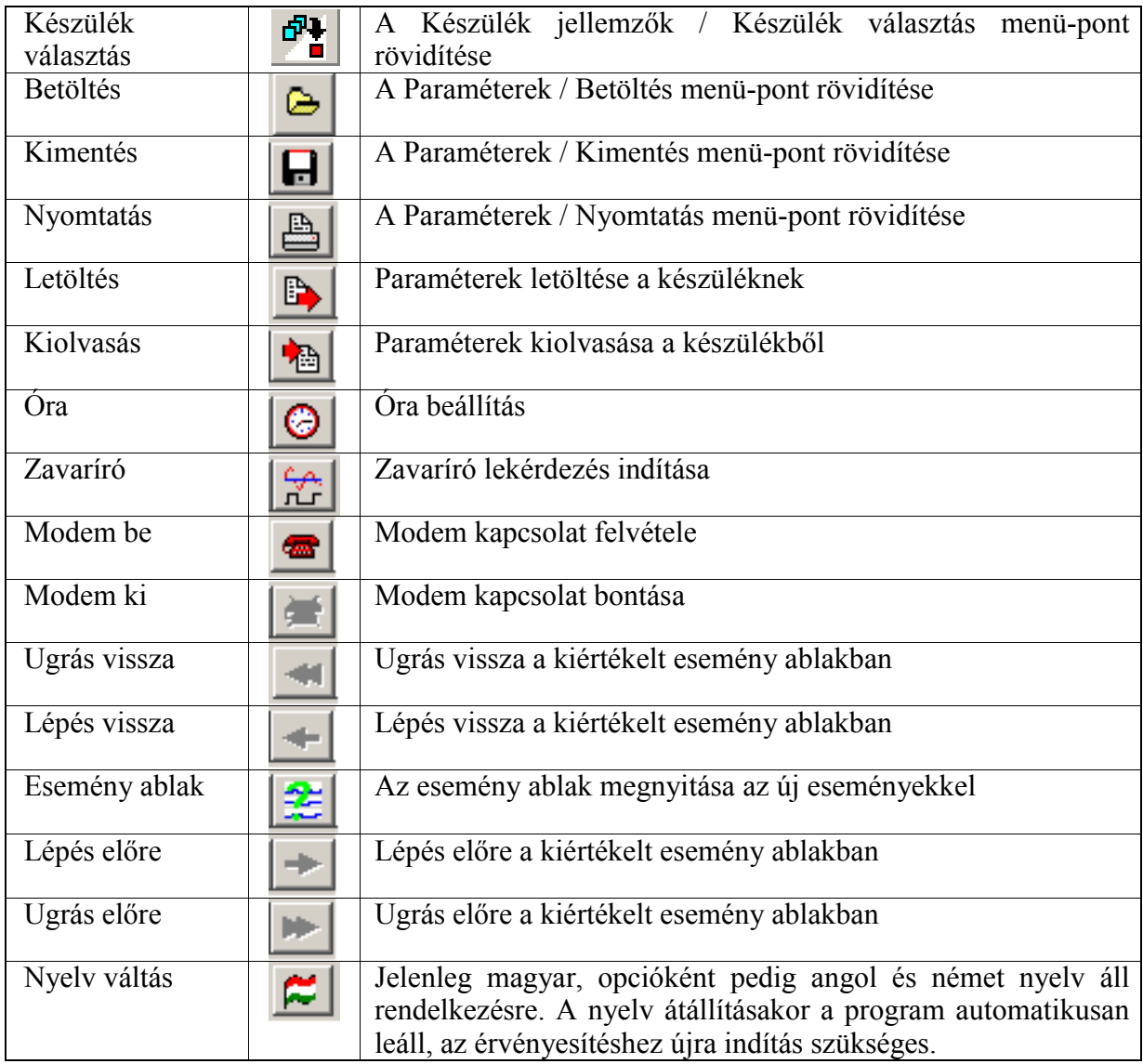

## 3-3. táblázat A "Protect for Windows" funkció-gombjai

A modemen keresztüli, távoli lekérdezéshez szükség van egy modemre. A modemmel szemben támasztott követelmények a következők:

- · "Hayes" kompatibilitás,
- · postai engedélyes típus legyen,
- · ismerni kell a programozásához szükséges parancsokat.

Az első kapcsolódás előtt be kell állítani a modemet vezérlő parancsokat. Ezek közül az inicializáló parancs az, ami említést érdemel, mivel ezzel tudjuk beállítani a modemünk viselkedését. Úgy állítsuk be a modemet, hogy ne vegye figyelembe az RTS és a DTR jeleket,

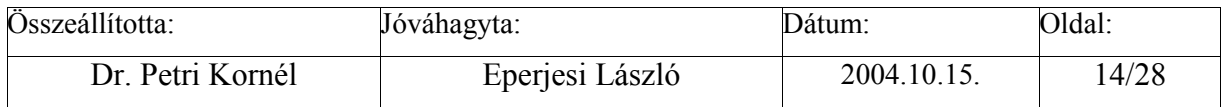

<span id="page-14-0"></span>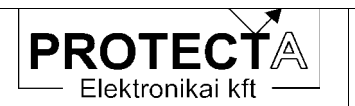

és ne használjon flow control-t. A modemnek képesnek kell lennie "break" karakter átvitelére  $is$ 

A hívható helyszínek listája kezdetben üres, ezeket töltsük fel a kívánt értékekkel. A listából egy helyszínt kiválasztva a tárcsázás gomb megnyomásával hívhatiuk fel. Ha a kapcsolat létrejött, utána válasszunk készüléket.

A programból való kilépés előtt ne felejtsük el, hogy a kapcsolatot bontani kell.

## 3.2.3 A "Protect for Windows" ablakai

A program a rendelkezésre álló információkat és a kezelő felületeket ablakok formájában bocsátia rendelkezésre. A program fő fejlécében látható, ha a program a készülékkel közvetlen kapcsolatban van ("[On-Line]"), és a tartalom frissül. Kapcsolat nélkül "[Off-Line]" felirat látszik.

#### $3.2.3.1$ A paraméter ablak

A "Paraméterek" ablakban jelennek meg azok az adatok, amik átállításával a készülék működését megváltoztathatjuk, módosíthatjuk. Az ablak színe sötétszürke, a passzív szövegek sárgák, és az állítható paraméterek fehérek. Az egyes paraméterek állítását billentyűzet és egér segítségével is elvégezhetjük. A lapon egy fehéren villogó kurzor van, amit a jobb, bal, fel és le nyilak segítségével mozgathatunk. A kurzort a bal oldali egérgomb egyszeri kattintásával is pozícionálhatjuk. Ha az állítani kívánt paraméteren villog a kurzorunk akkor a módosítást az Enter gomb megnyomásával, vagy a bal oldali egérgomb dupla kattintásával végezhetjük el. Attól függően, hogy milyen típusú a paraméterünk, más-más fog történni:

- · Ha olyan elemet akarunk változtatni, aminek csak két állapota van, akkor a paraméter értéke az ellenkezőjére fog változni. Ilyen paraméterek például: "éles-béna" vagy a "+/-" jellegűek.
- · Ha egy egész szám paramétert akarunk megváltoztatni, akkor egy ablak fog nyílni a képernyő közepére, és ott végezhetjük el a módosítást. Erre három lehetőségünk is van. A kívánt adatot közvetlenül begépelhetjük, vagy a fel-le nyilak segítségével a jelenlegi értéket léptetjük, vagy egy úgynevezett trackbar húzogatásával módosítjuk. Az alsó és a felső határértékeket nem lehet átlépni, és a lépésköz is előre definiált. A kézzel beírt adatok a lépésközzel megadottak szerint kerekítve kerülnek tárolásra.
- Ha tizedes törtet, vagy szöveges mezőt kell módosítani azt egy egyszerűbb beviteli ablakba gépelhetjük be. Ha túl hosszú adatokat adunk meg, akkor az lecsökken a megengedhető legnagyobb hosszra.

A készüléktől függően egyes paraméterek lehetnek jelszóval védett paraméterek. Ezek változtatása előtt a program be fogja kérni a készüléken beállított jelszót. Egy készülék esetén csak egyszer kell jelszót megadni, és az engedély a készülék lezárásáig érvényes marad.

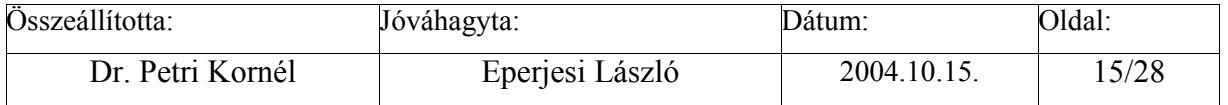

<span id="page-15-0"></span>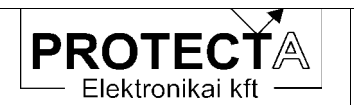

A paramétereket elmenthetjük lemezre, illetve onnan betölthetjük őket. A betöltéskor kilistázódik minden olvan mentett file, ami ahhoz a készülékhez tartozik, és a megadott könyvtárban található.

A módosított paramétereket letölthetiük a készüléknek, illetve visszatölthetiük a készülék paramétereit az ablakba.

Vigyázat: amennyiben az alábbi paraméterek valamelyikét megváltoztatjuk, az a letöltés után azonnali kommunikációs hibát okoz:

- Készülék kód  $\bullet$
- $\bullet$  Állomás kód
- · Kommunikációs sebesség
- · Fénykábel hurok

Némely esetben a készülék még visszaigazolni sem tudja a letöltés sikerességét, hibaüzenetet kapunk. Ennek ellenére jó a letöltés, csak azt már az új kommunikációs paraméterekkel jelzi vissza. Ilyenkor zárjuk le a készüléket, a "Protect for Windows" programban állítsuk át a szükséges jellemzőket (Baudrate, készülék és állomás kódok...), majd töltsük be újból a paramétereket a készülékbe

A paraméterek jelentése a készülék műszaki leírásában található meg.

#### 3232 Az "On-line" ablak

Az On-line feliratú ablak megjelenítése az előzőkkel azonos. Az ablak színe zöld, a passzív szövegek fehérek, az on-line értékek sárga színűek. Az ablak feliratából látszik, hogy az adatok frissülnek vagy nem, ekkor az On-line lista fejlécében a felirat: On-line adatok (frissül). A zárójeles rész azt jelenti, hogy a lista adatai megadott időnként (kb. 10 s-onként) a tényleges értékre váltanak. Ha a PC kommunikációs kapcsolata a készülékkel megszűnik (pl. a fénykábel-összeköttetés megszakad), vagy az on-line adatok lekérdezése nem szerepel a ciklikusan lekérdezendő adatok között, akkor a frissítési idő után a zárójeles rész átvált: (nem frissül)-re. Off-line módban természetesen az On-line adatok nem frissülhetnek, ilyenkor minden érték nullát mutat, és a fejlécben zárójelben nincs kiírva semmi.

Az ablak mért értékeket, és a készülék működésére vonatkozó információkat mutat. Az egyes funkciók méréseit a készülék műszaki leírásában adjuk meg. Ebben az ablakban találhatók még a bemérési információk is, de ezek csak a készülék gyári tesztelését szolgálják.

#### $3.2.3.3$ Az esemény ablakok

Az "Események/Kiértékelt események" menüpont alatt lekérdezhetjük a készülék összes vagy csak az új eseményeit. Ha van esemény, akkor megjelenik a "Kiértékelt események" feliratú ablak, ha nincs, akkor ezt egy üzenettel jelzi a készülék. Az ablak felirata tájékoztat az összes események számáról, az aktuális esemény számáról, valamint az események származási helyéről (file-ból vagy a készülékből). Az eseményeket lemezre elmenthetjük, illetve később visszatölthetjük. Az utólagos kiértékeléshez az off-line üzemmód is megfelel, tehát a készüléktől távol is elemezhetjük a történteket. Az események között a jobbra-balra

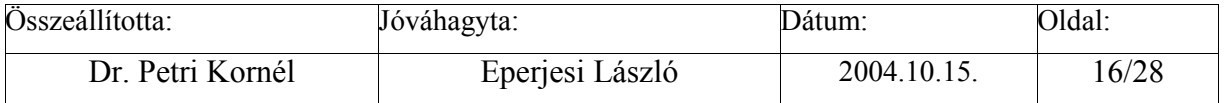

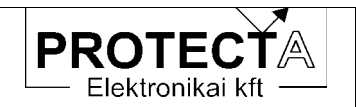

navigációs nyíllal mozoghatunk. Használhatjuk a képernyő felső részén (a toolbar-on) lévő nvilakat is, amelyeket a következő ábra (3-2.) magyaráz:

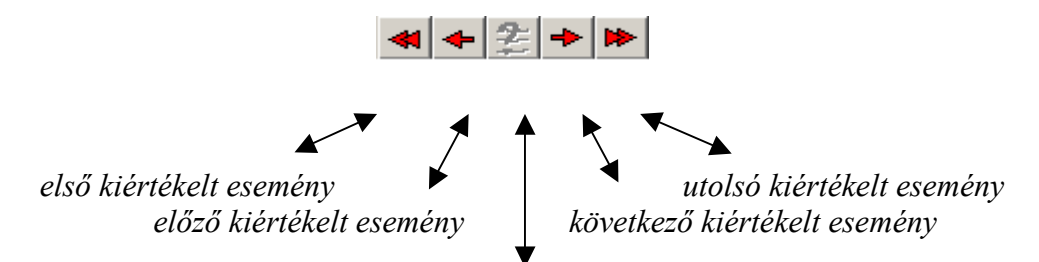

*˙j (a legutolsÛ lekÈrdezÈs Ûta bekˆvetkezett) kiÈrtÈkelt esemÈny* 

*3-2. ·bra A kiÈrtÈkelt esemÈnyek kezelő gombjai a ÑProtect for Windowsî programban* 

A "kiértékelt események" elnevezés magyarázatát a 3-3. ábra mutatja. A kiértékelés időtartama egy előre programozott jel aktív állapota. A jel a készülék funkciójától függően sokféle lehet, ezeket az adott készülék műszaki leírása ismerteti.

A kiértékelés azt jelenti, hogy a program az aktív időtartam alatt (a programozott jel "indult" és "visszaesett" állapota között) kikeresi a kijelölt analóg jelek maximumát (csökkenési funkciók esetén a minimumát, esetleg egy adott késleltetéssel mért értéket jegyez fel), és rögzíti a kijelölt digitális jelek aktív állapotát is. Mindezek eseményenként külön ablakban jeleníthetők meg az esemény időadatával együtt a "Kiértékelt esemény" ablakban.

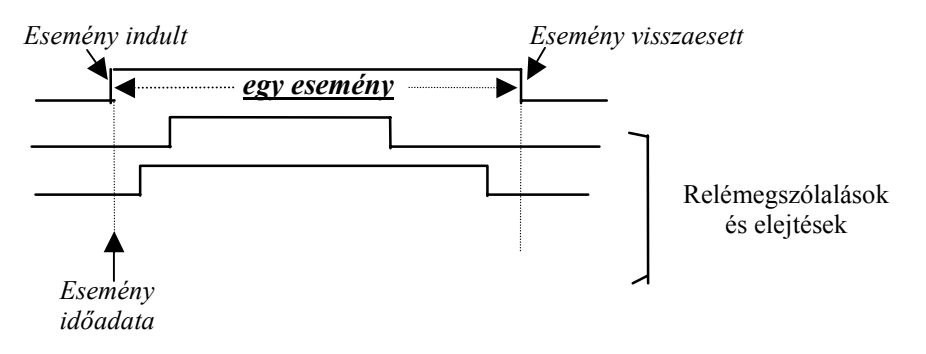

3-3. ábra A "kiértékelt esemény"

Az "*Események/Digitális események*" menüpont alatt lekérdezhetjük a készülék összes vagy csak az új digitális eseményeit. Ha van esemény, akkor megjelenik a "Digitális események" feliratú ablak, ha nincs, akkor ezt egy üzenettel jelzi a készülék. Az ablak felirata tájékoztat az események származási helyéről (file-ból vagy a készülékből). Az eseményeket lemezre elmenthetjük, illetve később visszatölthetjük. Az utólagos kiértékeléshez az off-line üzemmód is megfelel, tehát a készüléktől távol is elemezhetjük a történteket.

A digitális események ablaka az eseményeket 1 ms felbontású időbélyeggel ellátva jeleníti meg. Egy eseménynek számít a digitális eseménysorrend-rögzítő szempontjából az 1 ms-on belül fellépő digitális jelváltozások összessége. A rögzítő összes regisztrált eseménye maximálisan 300 esemény, egy eseményen belül maximálisan 63 esemény lehet.

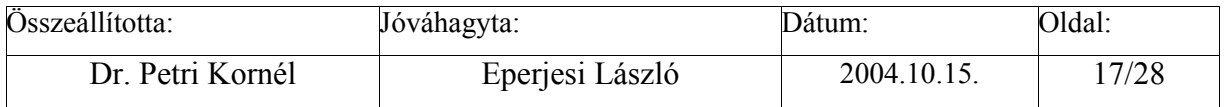

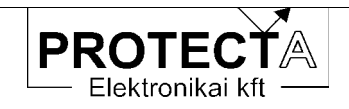

| Digitális események [file-ból] |                        |                 |  |  |  |
|--------------------------------|------------------------|-----------------|--|--|--|
| Új események                   | ≒≓ Grafikus kiértékelö |                 |  |  |  |
| .12.17<br>คคา                  | 19:52:21.804           | Msz.1<br>benn.  |  |  |  |
| . 12. 17<br>41 p               | 19:54:52.672           | benn<br>Msz.1   |  |  |  |
| .12.17<br>51                   | 20:14:33.972           | $Msz-1$<br>benn |  |  |  |
| .12.17<br>56                   | 20:16:58.212           | benn<br>Msz.1   |  |  |  |
| .12.17<br>5 H I                | 21:23:01.634           | Beigeny1_erk    |  |  |  |
| .12.17<br>чn                   | 21:23:01.660           | Beparancs K     |  |  |  |
| .12.17<br>56                   | 21:23:01.700           | <b>Van UF</b>   |  |  |  |
| .12.17<br>417                  | 21:23:01.862           | Beparancs<br>к  |  |  |  |
| .12.17<br>чит                  | 21:23:06.647           | Beigeny1_erk    |  |  |  |
| 002.01.04                      | 07:40:09.731           | benn<br>Msz.1   |  |  |  |
| - 04<br>и<br>82 I              | 07:41:40.761           | benn.<br>Msz.1  |  |  |  |
| . ด4<br>и<br>62.               | 07:57:50.130           | benn<br>Msz.1   |  |  |  |
| . 04<br>П<br>512               | 07:58:31.820           | benn.<br>Msz. 1 |  |  |  |
| 04<br>55                       | - 726<br>12:16:31      | benn<br>Msz.1   |  |  |  |
|                                | 19:16:49 770           | Mee<br>henn     |  |  |  |

3-4. ábra A "digitális események" sorozata

A digitális eseményeket grafikus formában is meg tudjuk tekinteni (3-7. ábra). Ez a lehetőség a programban opció, az ingyenesen letölthető változat ezt a program-részt nem tartalmazza. Ezt a funkciót a digitális eseményeket szöveges formában kiíró ablakban található, "Grafikus kiértékelés" feliratú gomb megnyomásával indíthatjuk el. Ha az események többnapi intervallumot ölelnek át, akkor automatikusan megjelenik a nap-kiválasztó ablak (3-5. ábra), ahol ki kell választanunk azt a napot, amely eseményeire kíváncsiak vagyunk. A listában csak azok a napok szerepelnek, amelyeken történt esemény. A megadható szűrők segítségével gyorsíthatjuk a kiválasztást. Ha csak egy napnyi esemény van, akkor ez az ablak nem jelenik meg.

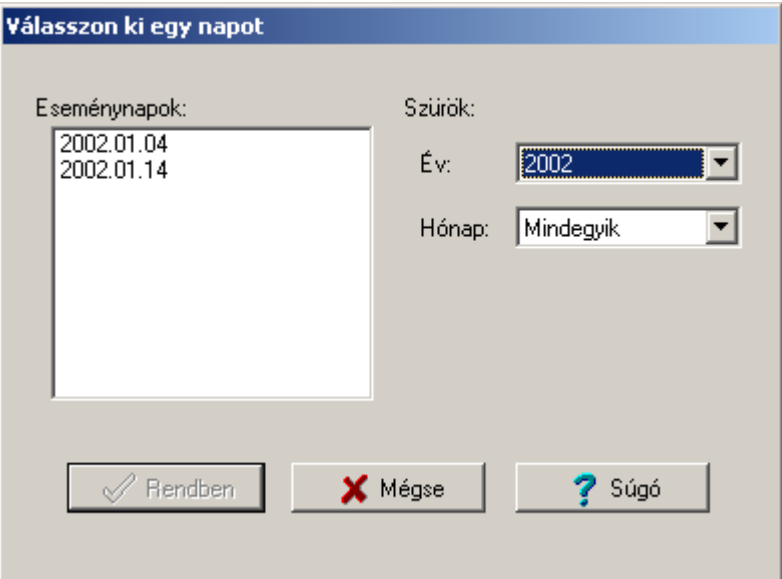

3-5. ábra Időpont választás a grafikus kiértékeléshez

A csatorna-válogatóval ki lehet válogatni az egyes csatornák megjelenítési sorrendjét (3-6. ábra).

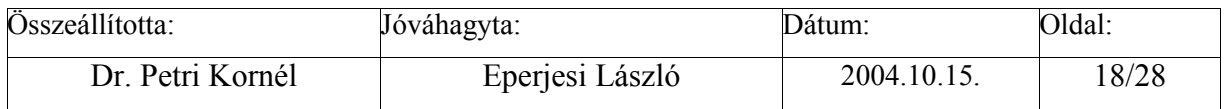

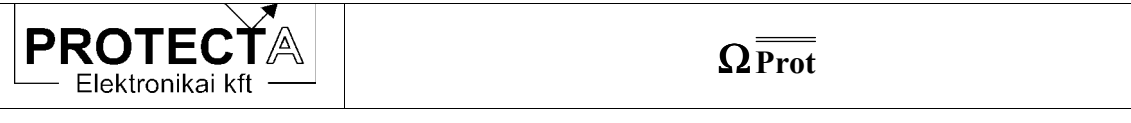

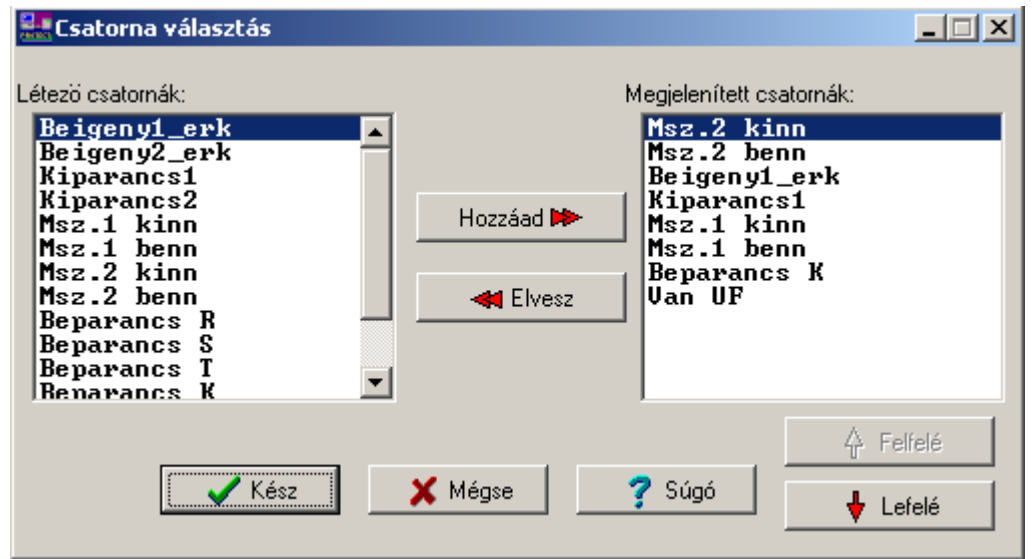

3-6. ábra Csatorna választás a kiértékelt eseményekhez

A grafikus kiértékelésben ehetőség van az események nagyítására-kicsinyítésére mind függőleges, mind vízszintes irányban.

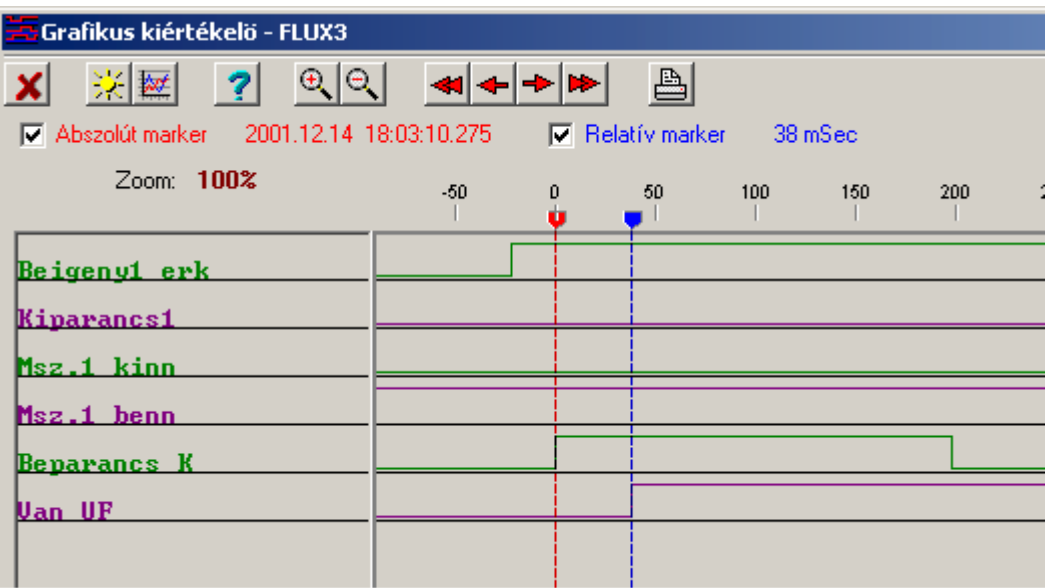

3-7. ábra A grafikus kiértékelés

Az eseményeket ki is lehet nyomtatni.

Lehetséges készülékből és file-ból betöltött események kiértékelése is.

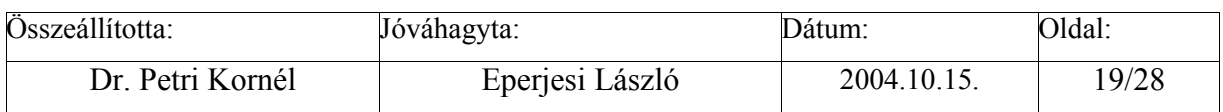

<span id="page-19-0"></span>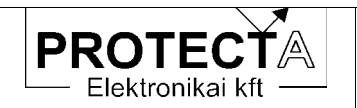

## 3.2.4 Szerviz üzemmód

A "Készülék jellemzők / Szerviz üzemmód" menüben meg kell adni a jelszót (Protecta) Ezután a "Funkciók / Szerviz funkciók" menüben a következő feladatokat végezhetjük el:

- · Készüléknév átírás Ezt a "Funkciók/Szerviz funkciók/Készüléknév" átírás menüpontban végezhetjük el.
- Jelszó törlés  $\bullet$

Ezt a "Funkciók/Szerviz funkciók/Jelszó törlés" menüpontban végezhetjük el. E művelet végrehajtásához vagy szerviz üzemmódba kell kapcsolni, vagy ismernünk kell a régi jelszót.

Számlálók törlése  $\bullet$ 

Ezt a "Funkciók/Szerviz funkciók/Számlálók törlése" menüpontban végezhetjük el. E művelet végrehajtásához szerviz üzemmódba kell kapcsolni a programot.

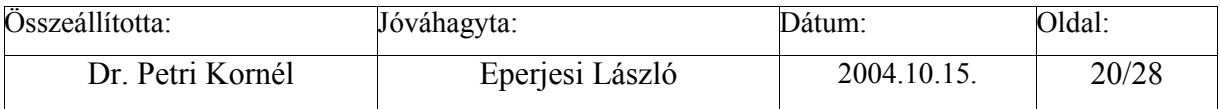

<span id="page-20-0"></span>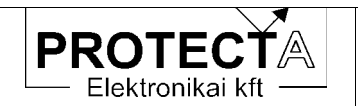

#### $\overline{\mathbf{4}}$ A védelmi funkciók

A készülékbe programozható védelmi funkciók gyakorlatilag minden nagyfeszültségű és középfeszültségű hálózat, erőmű, alállomás és ipari létesítmény számára biztosítják az egyszerűbb védelmi feladatok ellátását.

A védelmi funkciókat paraméterekkel kell beállítani. A szokásos konfigurációk védelmes funkcióit, az alkalmazások részleteit a készülékek műszaki leírásai ismertetik.

#### A készülék hardver felépítése  $\overline{5}$

Az  $\Omega$ Prot kompakt készülékek elvi sémája a következő:

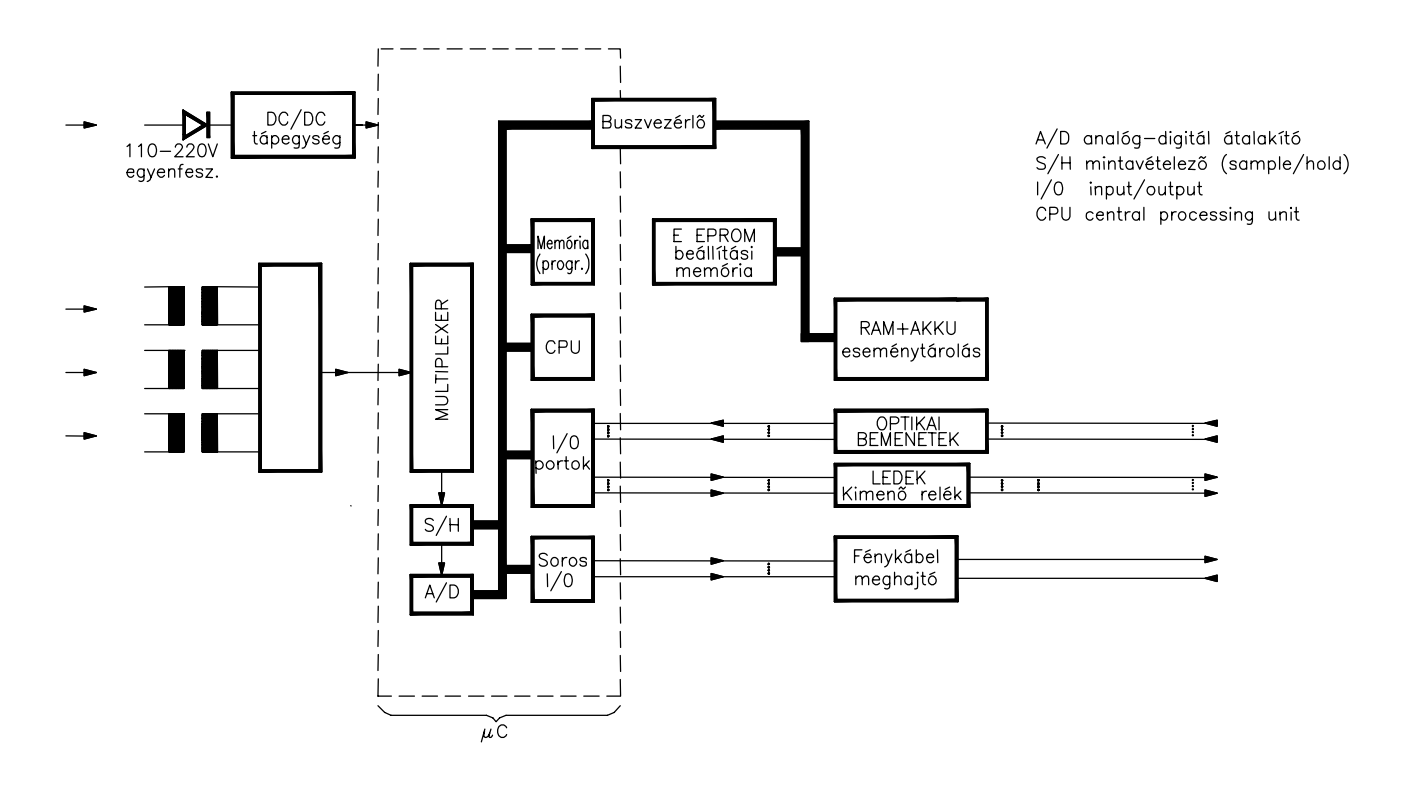

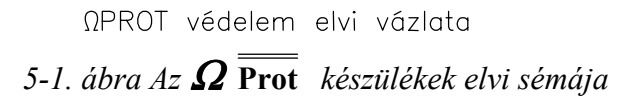

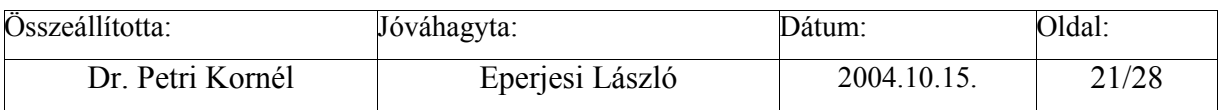

<span id="page-21-0"></span>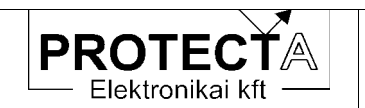

#### $5.1$ A tápegység

Ez a készülék DC/DC tápegysége. A modul táplálható 220 V vagy 110 V feszültségű alállomási akkumulátorról is, mivel a feszültség igen tág tartományban, 88 V és 325 V között tetszőleges értékű lehet. A  $\overline{48V(E^+)}$  vagy 24 $\overline{V}$  segédüzemi feszültségről táplált rendszernél más típusú tápegységet kell alkalmazni, ez rendelésnél megadandó paraméter. A modul bemenete polaritástól független.

#### $5.2$ A négy kimenő relét

A relék műszaki adatai:

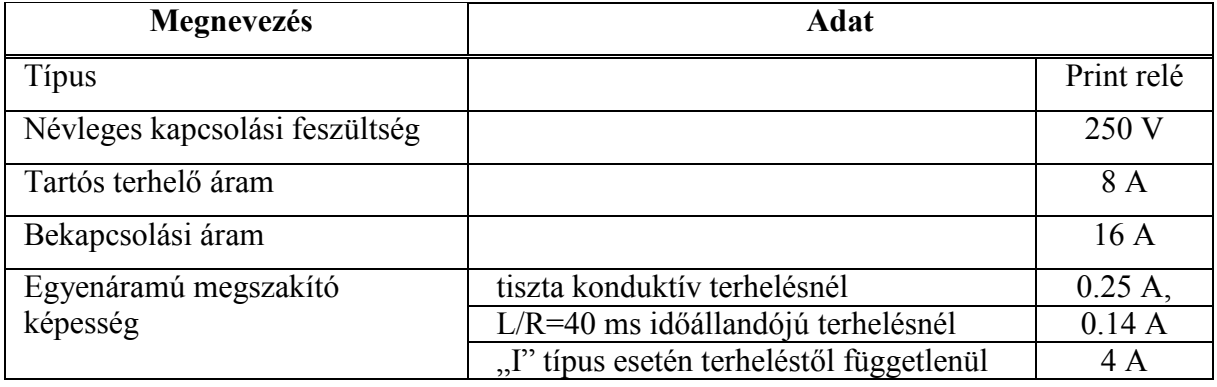

5-1. táblázat A relék főbb műszaki adatai

#### $5.3$ A "CPU" egység

A rendszer központi egysége, amelynek elemei a következők:

- a processzor (80C196KD), amely a rendszer együttműködését szervezi a kiegészítő elemeinek segítségével (óra, "watch-dog" áramkör, meghajtó elemek, illesztő elemek)
- · EEPROM memória a beállított paraméterek tárolására
- · akkumulátoros RAM az esemény adatok és az idő tárolására
- · fénykábeles interfész.

A mintavételi frekvencia 2 kHz, de a minta értékeket a program egy közös időpontra interpolália. Ilyen módon az effektív mintavételi frekvencia a védelmes programok és a zavaríró számára 1 kHz.

A CPU modul végzi egyben a teljes készülék hardver és szoftver ellenőrzését és felügyeletét is. A processzort "Watch -dog" áramkör felügyeli, a többi ellenőrzés pedig ennek a processzornak a feladata. A folyamatos önellenőrzés kiterjed a belső tápfeszültségekre és az A/D átalakítóra is. Minden változtatáskor és kapcsoláskor megtörténik ezen kívül a programmemória és az adatokat tartalmazó memória vizsgálata is az ellenőrző összeg kiszámítása alapján.

Minden észlelt, és a helyes működést befolyásoló tartós hiba fellépése a készülék bénítását vonja maga után, és automatikusan kiadott hibajelzést eredményez.

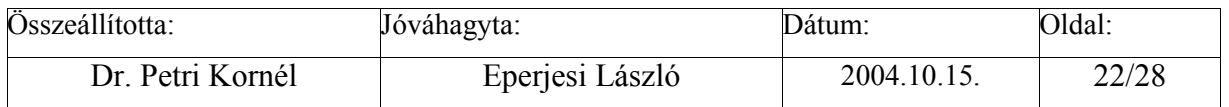

<span id="page-22-0"></span>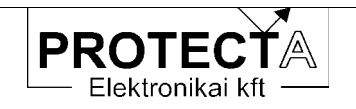

## 5.4 Az analóg bemenetek

Az áramváltós bemenetek legfontosabb műszaki adatok:

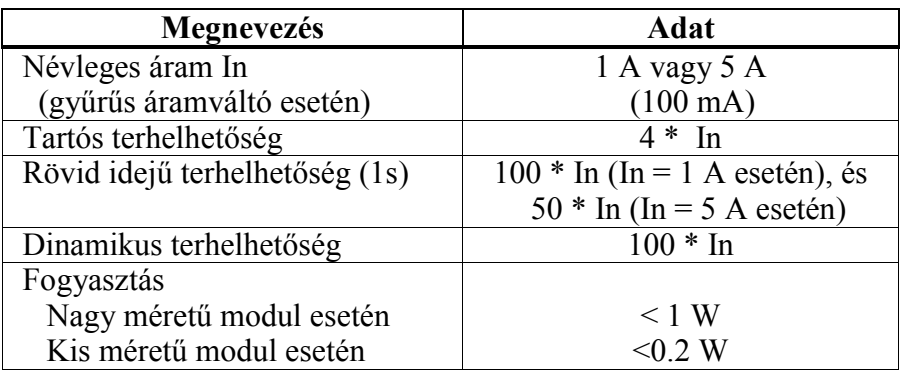

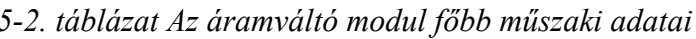

A feszültségváltós bemenetek legfontosabb műszaki adatok:

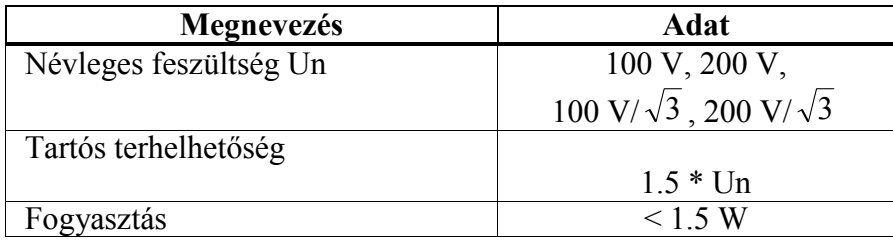

5-3. táblázat A feszültségváltó modul főbb műszaki adatai

## 6 A készülék adatai

## 6.1 Műszaki adatok

A készülék műszaki adatait a készülék kézikönyve tartalmazza.

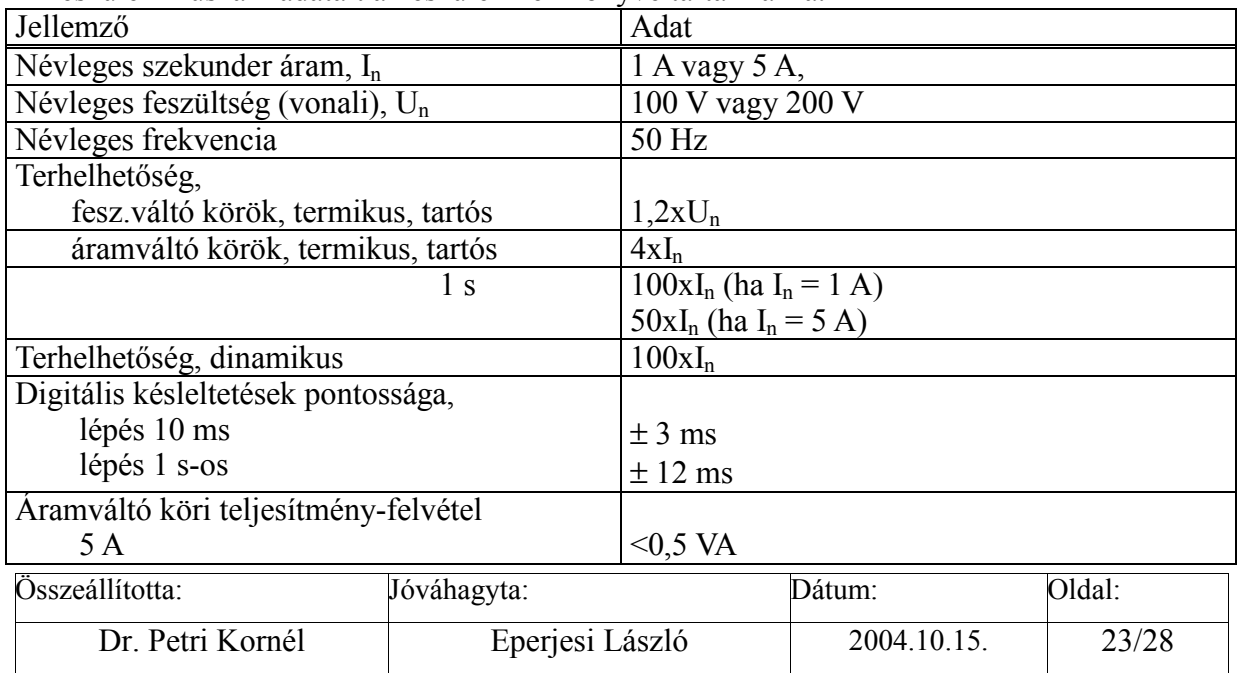

<span id="page-23-0"></span>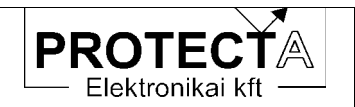

## $\Omega\overline{\overline{\text{Prot}}}$

| 1 A                                             | $< 0.1$ VA              |  |  |
|-------------------------------------------------|-------------------------|--|--|
| nagyérzékenységű $3I_0$                         | $\leq1$ VA              |  |  |
| Feszültségváltó köri teljesítmény-felvétel      | $< 1.5 \text{ VA}$      |  |  |
| Egyenáramú fogyasztás,                          |                         |  |  |
| készülék                                        | $\approx 10 \text{ W}$  |  |  |
| működés közben kimenő relénként                 | $+0.3 W$                |  |  |
| Kimenő érintkezők villamos adatai:              |                         |  |  |
| névleges kapcsolási feszültség                  | 250 V                   |  |  |
| tartós terhelőáram                              | 8 A                     |  |  |
| bekapcsolási áram                               | 16A                     |  |  |
| egyenáramú megszakító képesség (220 V)          |                         |  |  |
| tiszta konduktív terhelésnél                    | 0,25A                   |  |  |
| $L/R = 40$ ms-os terhelésnél                    | 0,14A                   |  |  |
| <i>opcióként</i> , $L/R = 40$ ms-os terhelésnél | 4 A                     |  |  |
| Külső kommunikáció módja                        | fénykábel               |  |  |
| Fénykábel üzemmódja                             | sugaras vagy hurok      |  |  |
| Soros kommunikáció átviteli sebessége           | 15019200 Baud           |  |  |
| Alállomási kód                                  | 0254                    |  |  |
| Készülékkód                                     | 0254                    |  |  |
| Működtető egyenfesz. (ugyanazon tápegység)      | 220 V, 110 V            |  |  |
| feszültségtűrés                                 | 88.310 V                |  |  |
| Üzemi hőmérséklet                               | $0^\circ$ 50 $^\circ$ C |  |  |

6-1. táblázat Az  $\Omega$  Prot digitális készülékek közös műszaki adatai

#### A készülék külső megjelenése  $6.2$

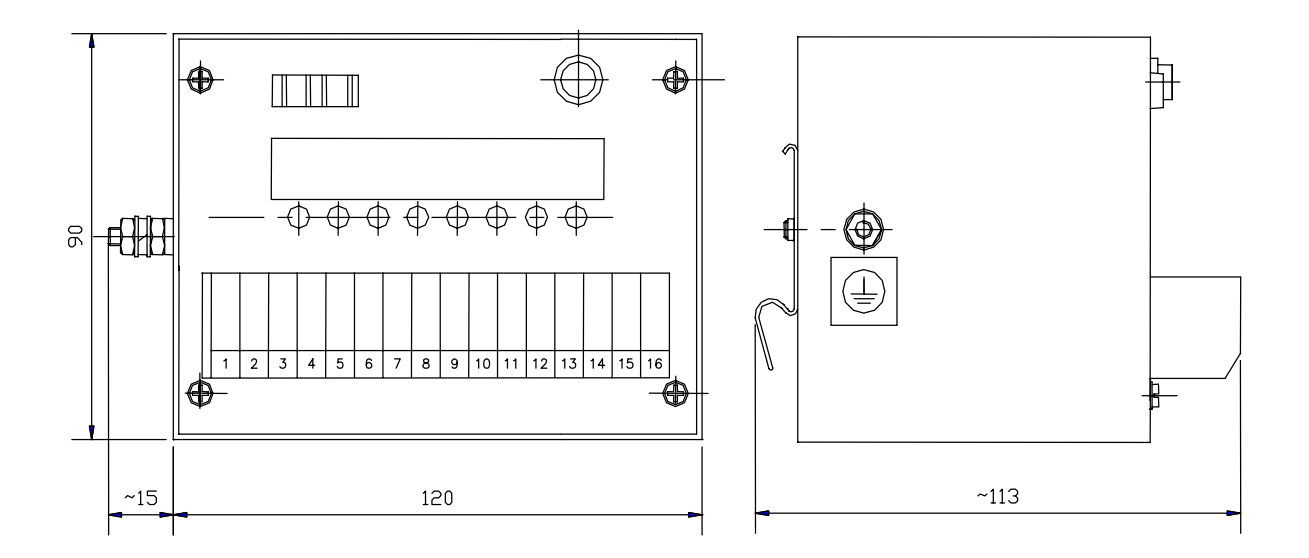

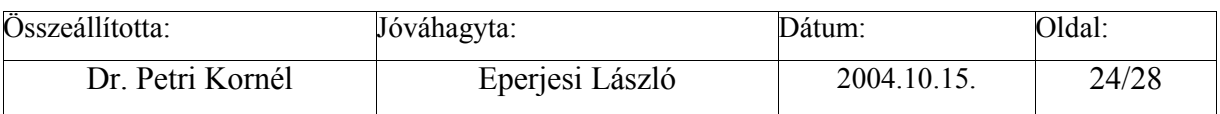

<span id="page-24-0"></span>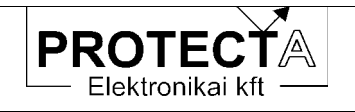

Az OmegaProt készülékek kompakt kivitelűek. A következő táblázat a befoglaló méreteket tekinti át.

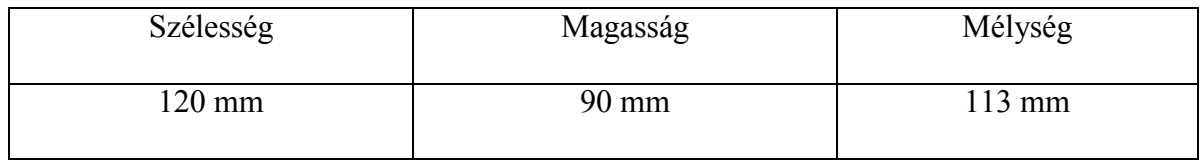

*6-2. t·bl·zat Az* Ω **Prot** *kÈsz¸lÈkek mÈretei* 

## **6.3 K¸lső bekˆtÈsek**

A csatlakozó aljzatok a készülék előlapján helyezkednek el.

A készülék külső bekötését a PROTECTA Elektronika Kft. a szállított konfigurációnak megfelelően adja meg.

### **6.4 Típusvizsgálatok**

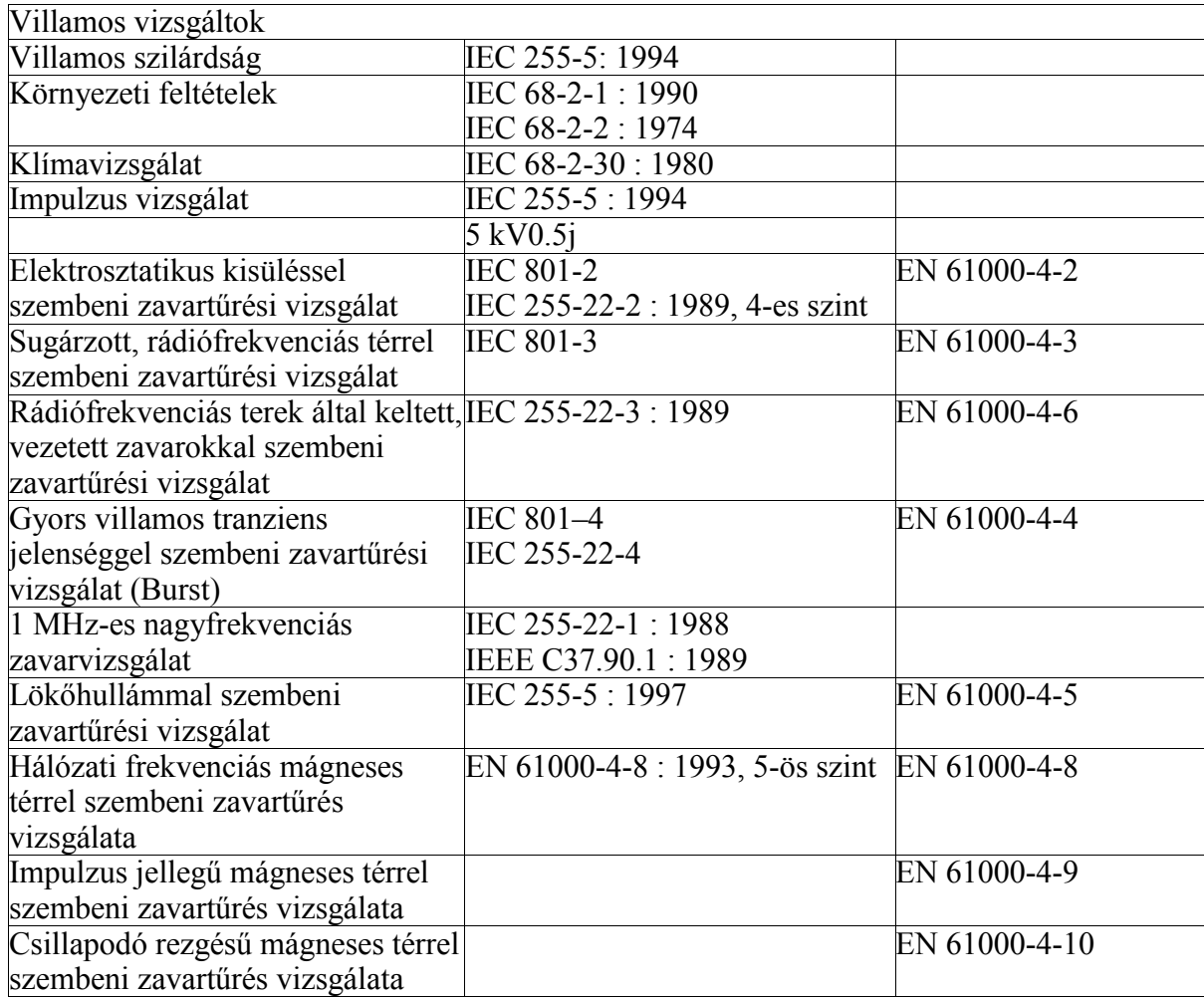

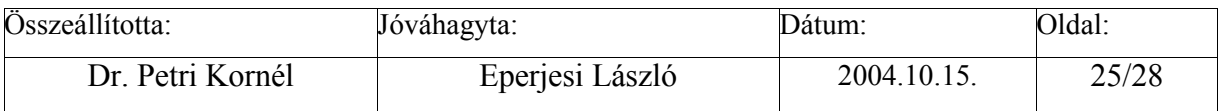

<span id="page-25-0"></span>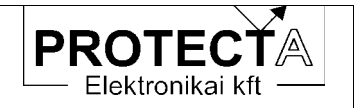

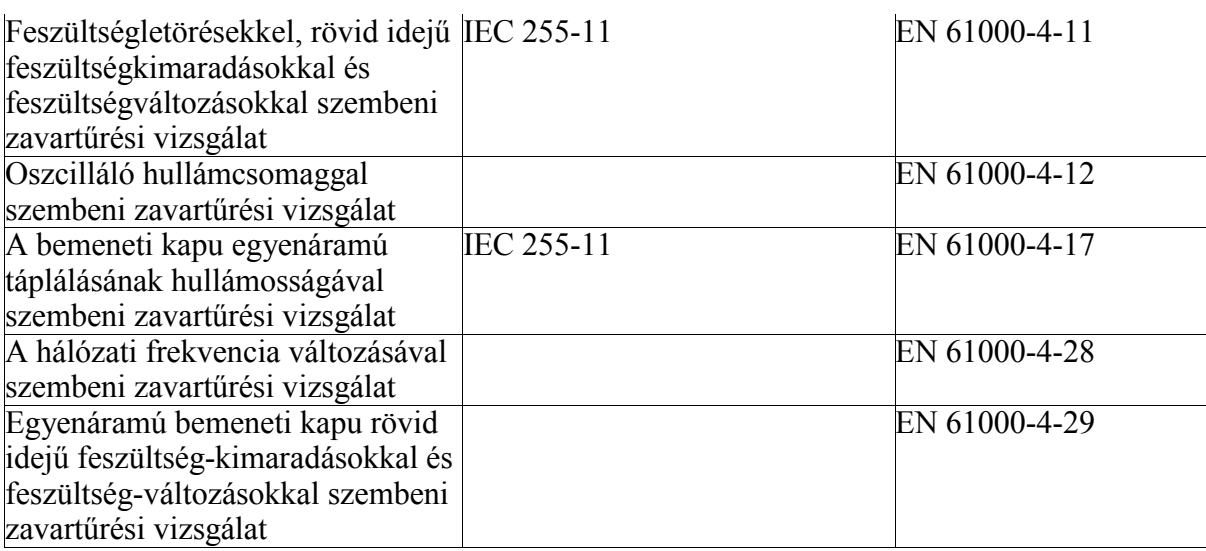

## 6-3. táblázat Típusvizsgálatok

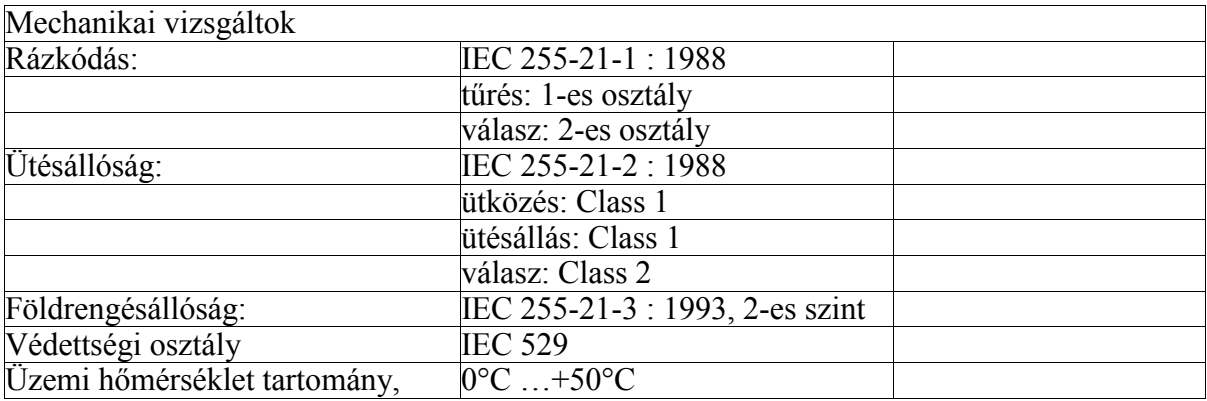

6-4. táblázat Mechanikai vizsgálatok

## Minősítések

- ISO: gyártás az ISO-9001 minőségbiztosítási program szerint.
- $-CE$ :  $CE$  minősítés

#### A megrendeléshez szükséges adatok  $\overline{7}$

- A védelem típusa
- Néveleges áram  $[1 A, 5 A]$
- Névleges feszültség  $[100\text{V}, 200\text{V}]$
- · A zérus sorrendű áramváltó típusa és névleges árama [fő áramváltó, gyűrűs áramváltó]
- · NC vagy NO típusú érintkező igények

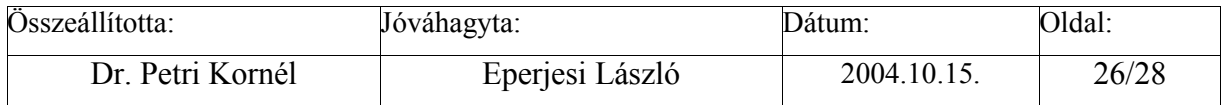

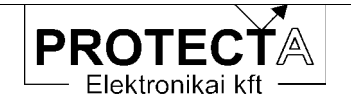

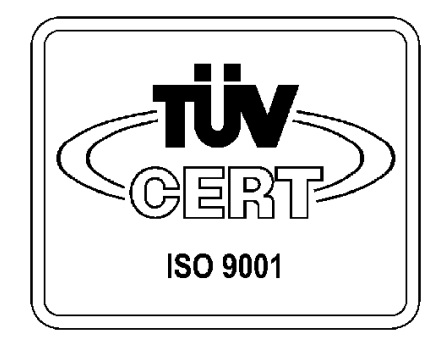

A PROTECTA Elektronikai kft. 1996. júliusa óta a<br>TÜV Bayern-Sachsen által tanúsított<br>ISO 9001 szerinti minőségbiztosítási rendszerrel<br>rendelkezik.

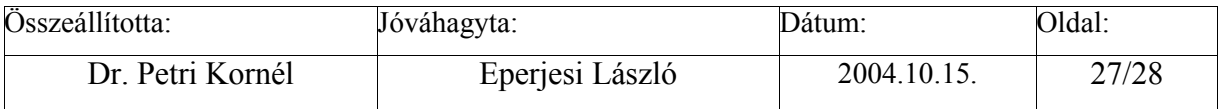

<span id="page-27-0"></span>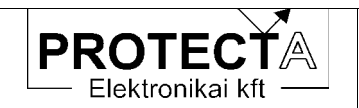

#### Függelék 8

#### Megjegyzések a védelem relés kimeneteivel kapcsolatban

A védelmek kimeneti reléire vonatkozó adatok a készülék műszaki adatai között találhatók. A védelmi áramkörök tervezésekor azonban a következőket célszerű figyelembe venni<sup>-</sup>

Ha a védelem relés kimeneti köre induktív terhelést kapcsol, (pl. egy segédrelét), akkor a megszakításkor keletkező túlfeszültségek és nagyfrekvenciás zavarok elhárítása érdekében a terhelést az alábbi séma szerint diódával és ellenállással kell söntölni:

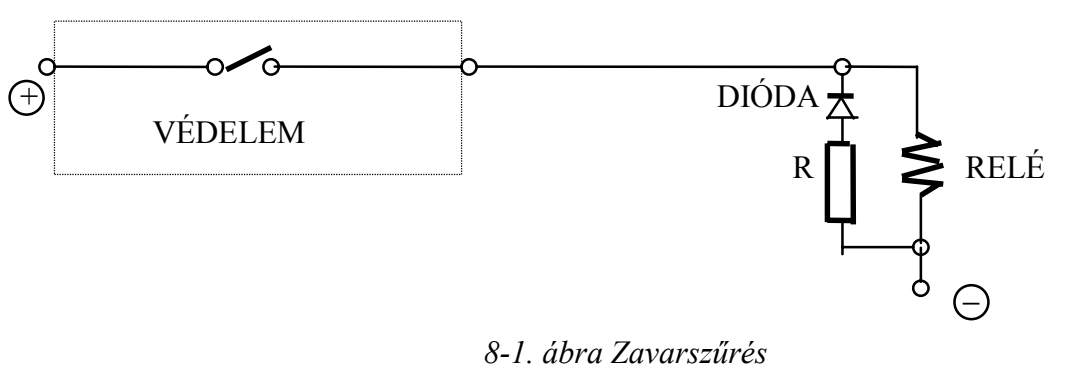

A dióda normál üzemben záró irányban van igénybe véve, ezt a tápfeszültséget biztonsággal állnia kell. A soros ellenállás legyen körülbelül 100  $\Omega$ , de nem lehet nagyobb, mint a tekercs konduktív ellenállása.

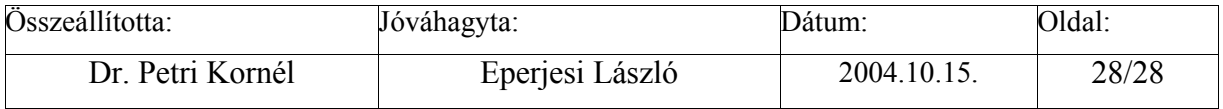